# **Stand-alone uM260 Data Entry – LAN Version, Web Browser Interface**

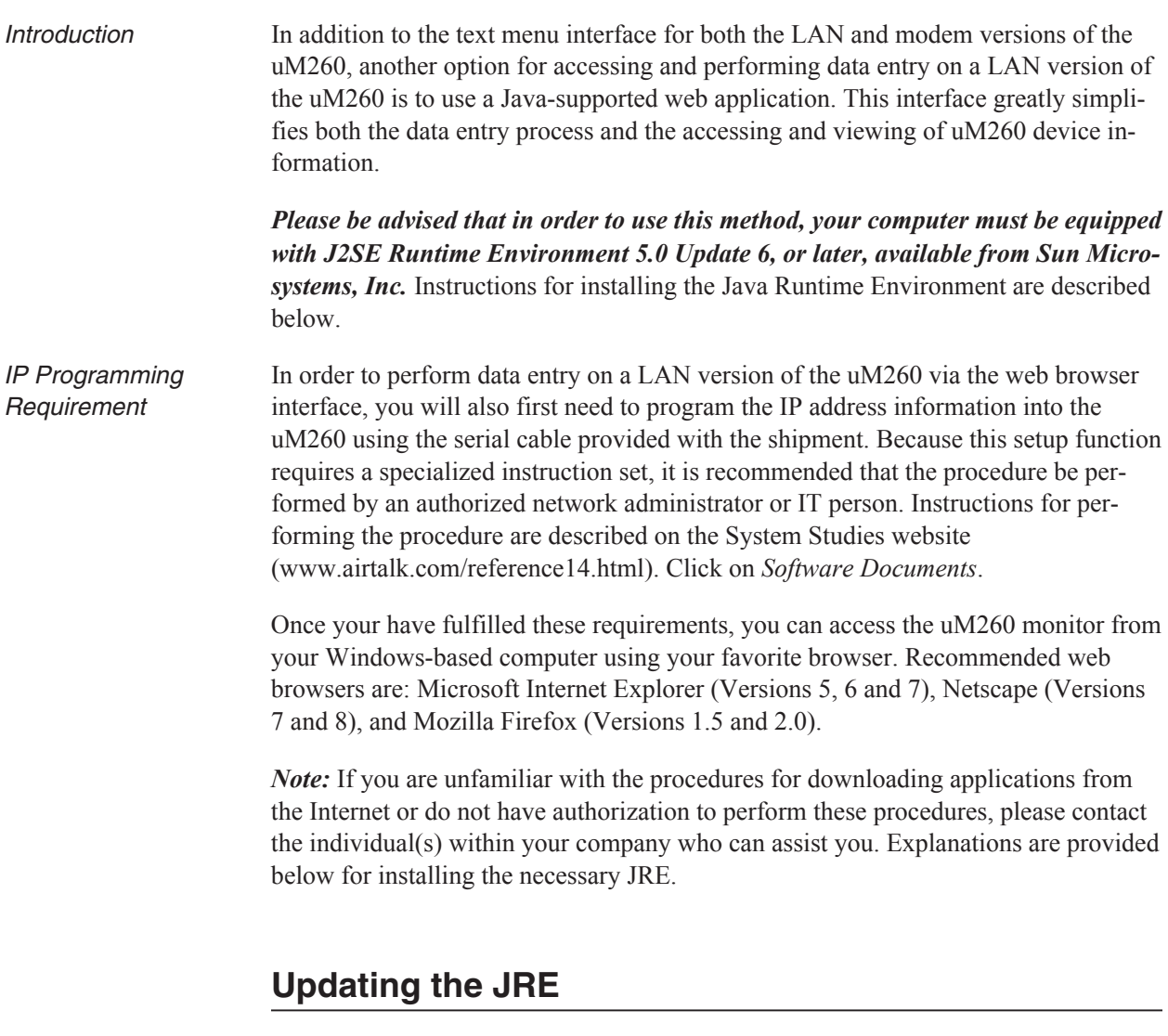

To see if your system needs to be updated to the latest Java runtime environment, you will need to open your browser and access the uM260 by typing the uM260's IP designation on the address line of the web browser. The Java Runtime Environment (JRE) installation may look a little different from what is shown below based on the operating system you are using. The following information outlines what to expect for an Internet Explorer browser on a Windows XP operating system:

#### *Procedure:*

1) Start by opening up your web browser (in this case, Internet Explorer) and type the following in the address line: *http://<insert uM260 IP address>/um260.html*. A typical browser entry might look like this: http://10.2.0.144/um260.html. Next, you should see the following:

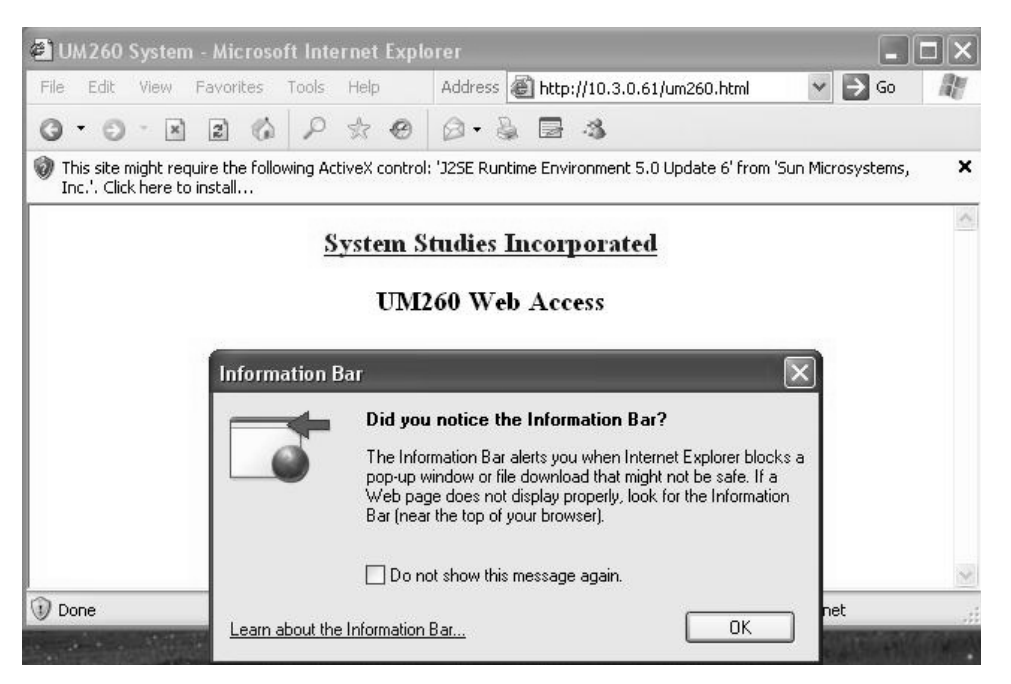

**Screen 1: JRE Update Info Message**

2) Click the *OK* button and then click on the tool bar. The following selection options should appear in the drop down menu:

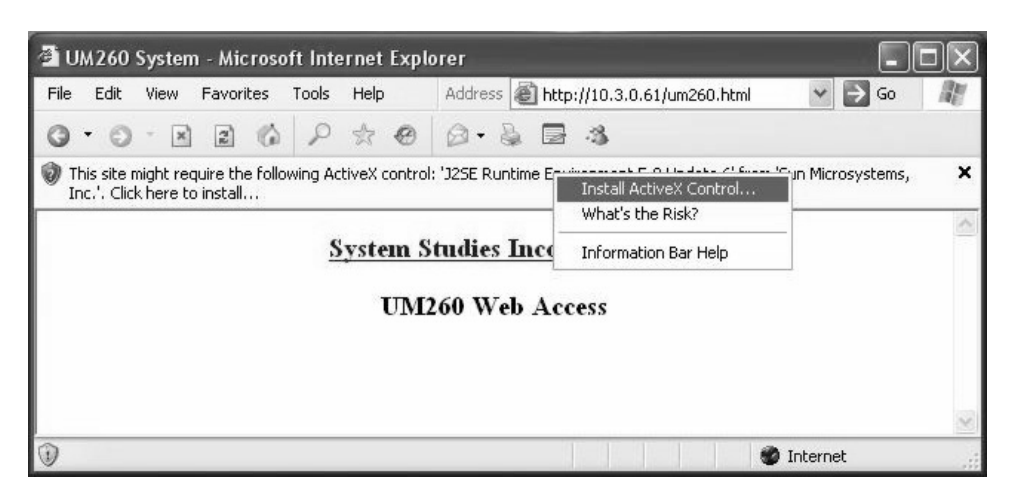

**Screen 2: ActiveX Control Option**

3) Select *Install ActiveX Control* to begin the installation of the Java Runtime Environment. As the install begins, the following security message is displayed:

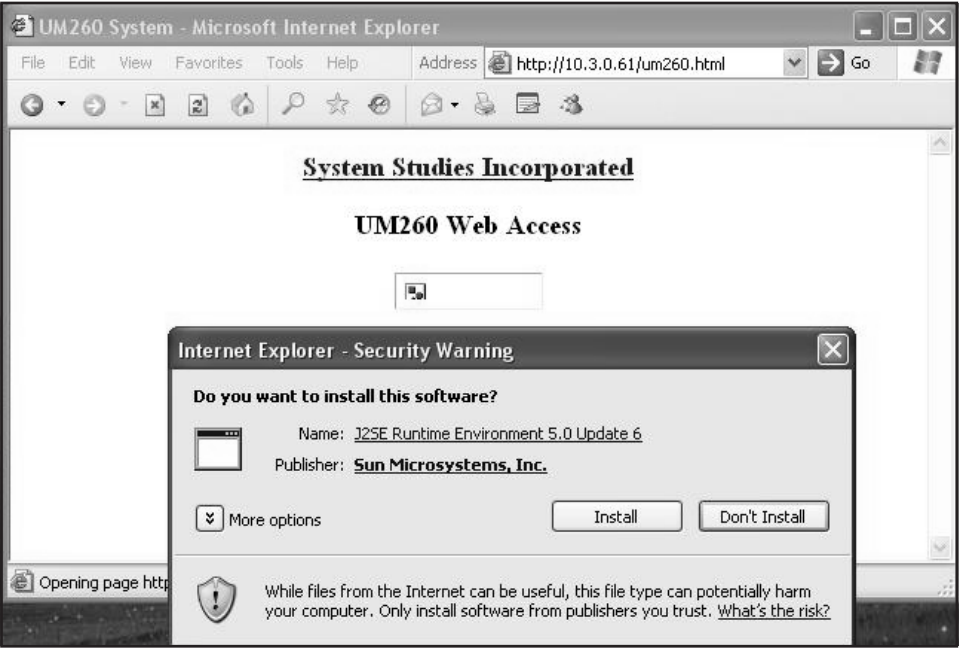

**Screen 3: Security Warning**

4) If you receive the Security Warning message above, click on the *Install* button which will allow the JRE installation to execute. A license agreement, shown below, is presented.

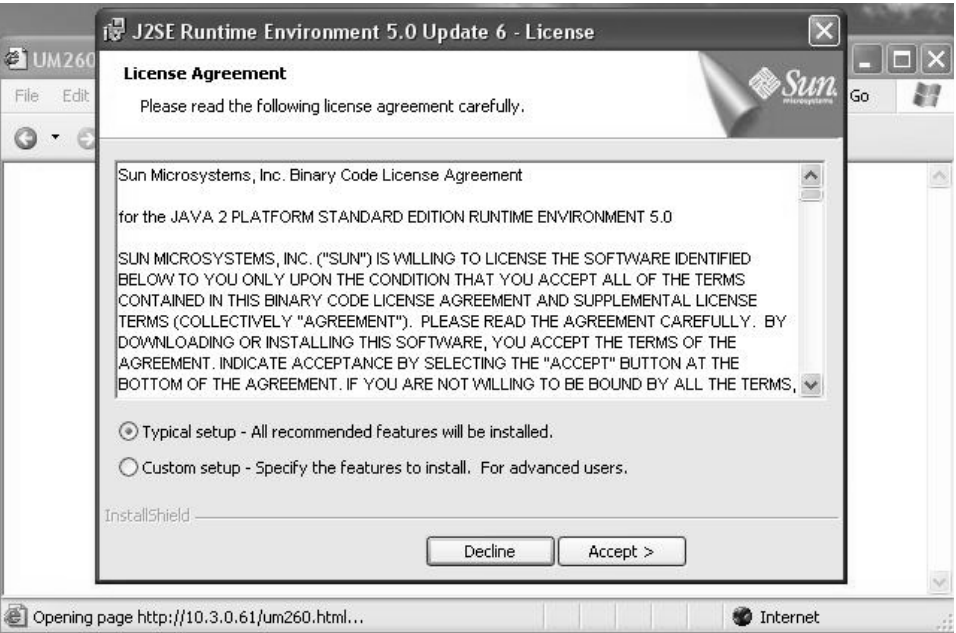

**Screen 4: Installation License Agreement**

5) Select *Typical setup* and click the *Accept* button to continue with the installation. The Google Toolbar Installation Notice appears.

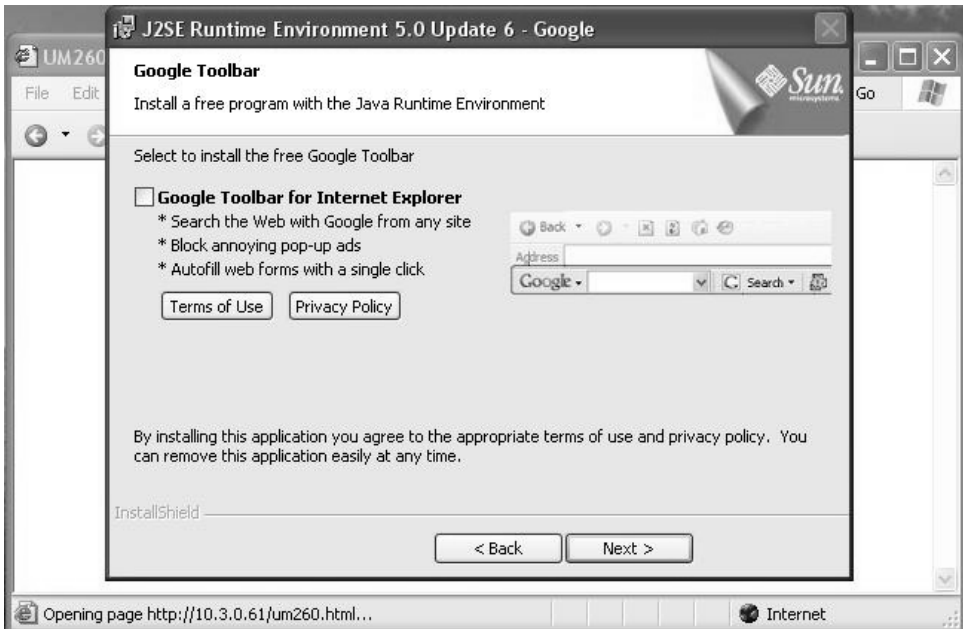

**Screen 5: Google Toolbar Installation**

6) Unclick the *Google Toolbar for Internet Explorer* box (unless you want to install it) and click *Next*. After the Java Runtime Environment installation is complete, the uM260 Web Access window should display, as shown below. At this point, you are ready to click the *Connect* button to log into the uM260.

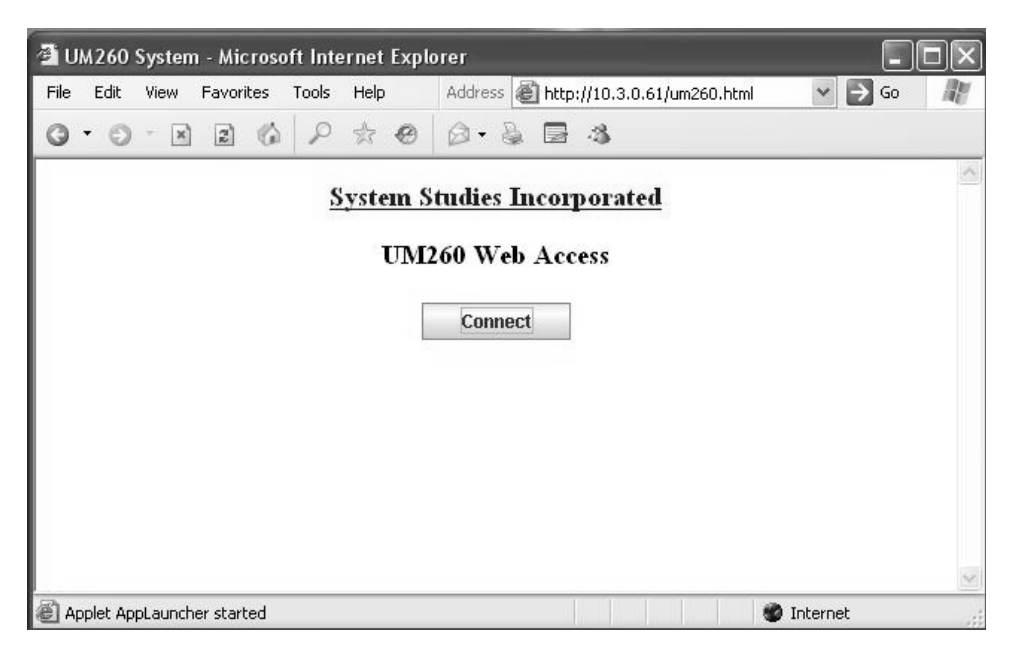

**Screen 6: uM260 Web Access**

After installing the java runtime environment, if needed, you can proceed to the uM260's web application which is detailed below. If for some reason, the install doesn't work, please contact your System Administrator or IT representative.

# **uM260 Setup and Data Entry**

Once the necessary software is in place, you can begin the uM260 data entry process from your web browser. The browser Java Applet utility provides an easy-to-use option for setting up the uM260 and accessing information.

Since only one person at a time can access the monitor, the Java Applet has been set to time out after five minutes of inactivity. This prevents a user from tying up the monitor if he/she becomes distracted before finishing with the application and logging out.

#### *Procedure:*

Logging On 1) Start by pressing the *Connect* button (Screen 6). The *Connection Status* window will display as shown in Screen 7. Note that the button name will change to *Disconnect* after the login screen is displayed in a separate window.

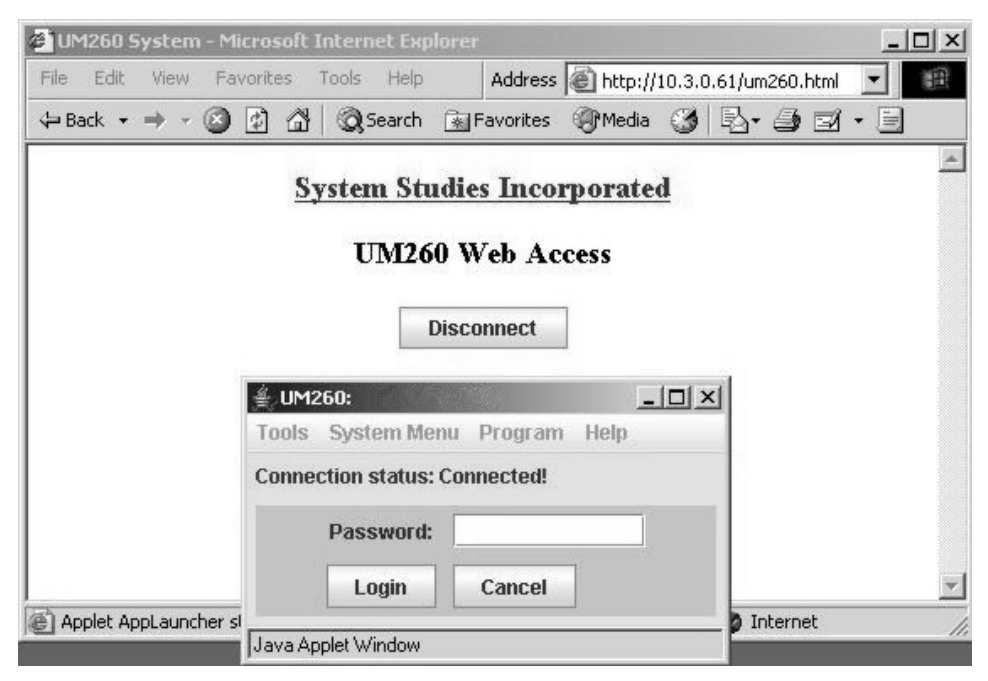

**Screen 7: uM260 Login**

2) Enter the default edit password used by the uM260. There are two default passwords assigned for accessing to the uM260: *airtalk1*(for general readonly user access to device data) and *airtalk2* (for setting up the system and performing device data entry). To perform the data entry procedures that follow, enter *airtalk2* and click the *Login* button.

*Note:* Once you have logged into the application, it is recommended that you change these default passwords by using the Password Change Options screen under *System Menu* (see explanation beginning on next page). It is important to notify the individuals who will be using the application that you have changed the password.

After a successful login, you should see the uM260's default screen (below), and the tool bar should be enabled for usage.

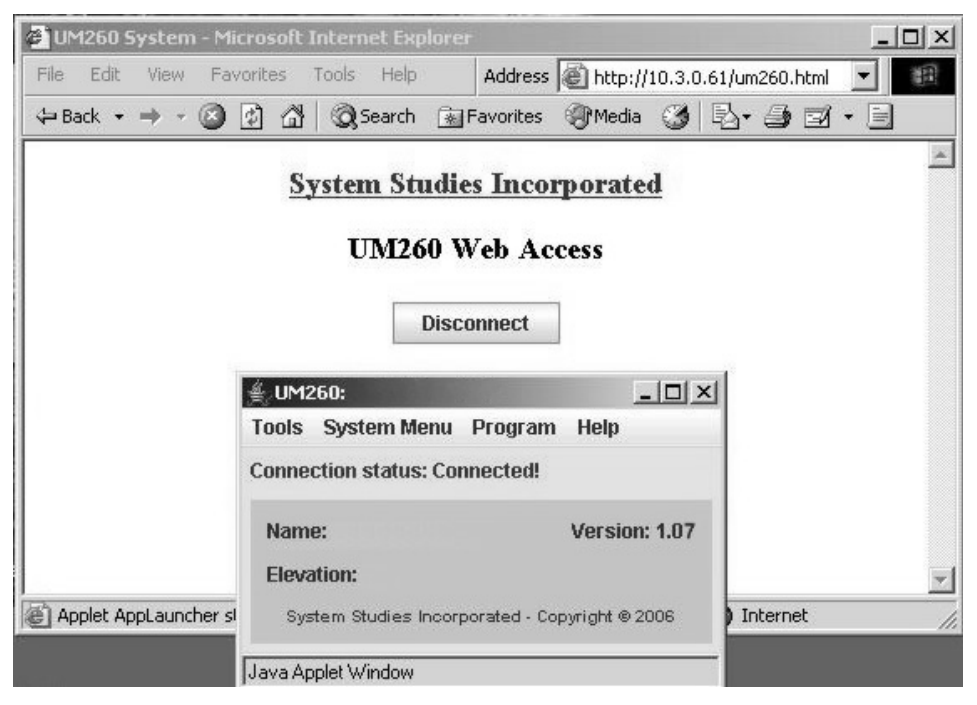

**Screen 8: Connection Status**

The default information includes the system *Name*, *Version* of the firmware running on the uM260, and the *Elevation* data. As you can see, initially only the firmware version number is displayed. You can provide the other information, as described below.

#### **Defining System Settings**

After connecting to the uM260, you can choose to select the *System Menu* and configure the monitor or select *Program* and begin entering device data. The *Tools* menu provides the singular option of scanning device readings once they have been entered. The instructions below begin with the System Menu, from which you can perform the following functions:

■ **Set Up Alarm Email**—Enables you to enter the IP address and port number of the designated mail server. This is a prerequisite to defining email addresses for alarm distribution.

- **Define the Alarm Center**—Provides options for setting up the uM260's alarm notification function (IP address, port number, etc).
- Establish new passwords—Enables you to change both the default User (read-only) Password and the Edit (data entry) Password for the system.
- **Set System Name—Used to specify the name of the uM260 installation (typi**cally the name of the office or Controlled Environmental Vault in which the monitor is installed).
- **Enter Elevation**—Allows you to designate the elevation of the uM260 installation location. This information is used to zero-correct any High Resolution Pressure Transducers (4–20 mA device) that are used in the system.

*Note:* The first two options on the System Menu enable you to set up the uM260's Alarm Email and Alarm Center, neither of which should be done until the device data has been entered. Procedures for configuring the Alarm Center are described at the end of this section. What follows below are instructions for defining the other System configuration possibilities.

#### *Procedures:*

Selecting System Menu

1) Click *System Menu* from the Java Applet's menu bar. You will see the available options displayed as follows:

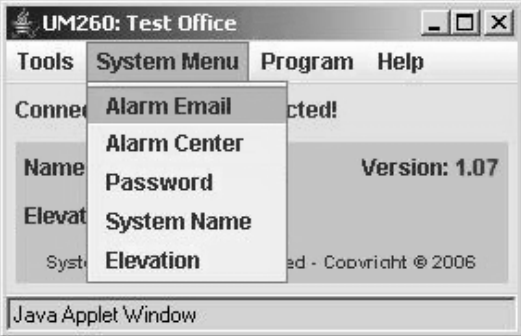

**Screen 9: System Menu Options**

- 
- Changing Passwords 2) Using your mouse pointer, highlight and click *Password*. The Password Change Options screen displays, as shown on the following page.

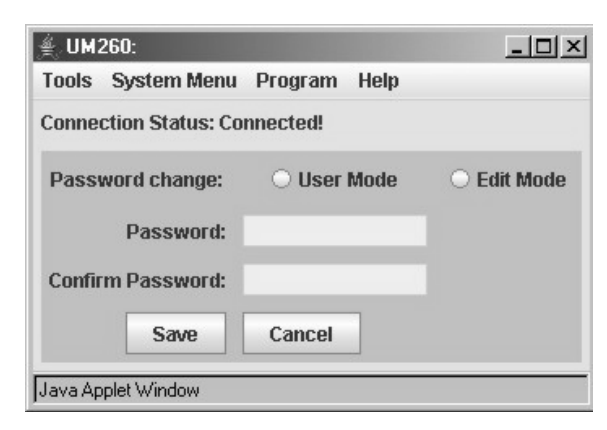

**Screen 10: Password Change Options**

This screen allows you to change the *User Mode* and *Edit Mode* passwords on the uM260. This system administrative function prevents unauthorized access to the configuration and data entry sections of the monitor, and ensures that only users with the assigned password can access the system. If you change the passwords, make sure to inform the necessary individuals.

3) Click on the radio button for the desired password access mode, and the two password text fields will be populated with eight characters representing the default passwords (shown below).

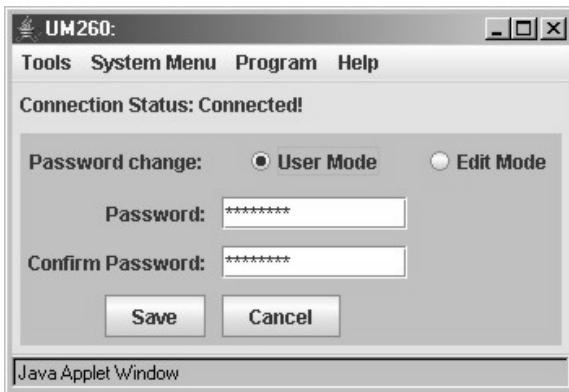

**Screen 11: Password Editing**

- 4) Click in the *Password* data field and carefully type the desired new User password. Select the *Confirm Password* field and retype your entry. Make a note of this password change and store it away for future reference, if necessary.
- 5) Click the *Save* button to record your changes. A small window (shown below on the next page) requests final confirmation before the password change takes place.

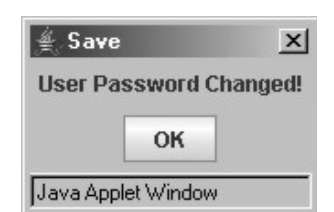

**Screen 12: Password Change Confirmation**

- 6) Click the *OK* button to complete the process.
- 7) Repeat steps 3 through 5 to change the Edit Mode password, if desired.
- 8) When you have finished updating the password information, click the *Cancel* button on the Password Editing Screen to return to the main Java Applet window.
- 9) The next setup procedure is to define a system name for the uM260. Click the *System Menu* from the Java Applet's menu bar and scroll down to *System Name*. Click this selection, and the following screen displays:

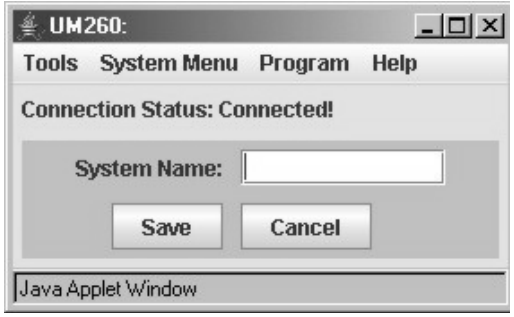

**Screen 13: System Name Selection**

10) Click in the text box and type the desired name for the uM260 monitor. Typically, the System Name represents the office or environmental hut location were the monitor is installed. Once you have entered the uM260 name, click the *Save* button. The software then asks for confirmation:

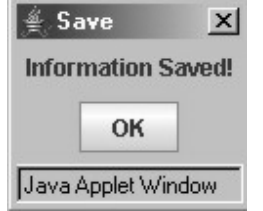

**Screen 14: System Name Confirmation**

Specifying the System Name

11) Click *OK* and the System Name Selection applet redisplays, showing the name you entered. Notice also that the System Name now displays on the title bar of the applet as shown below:

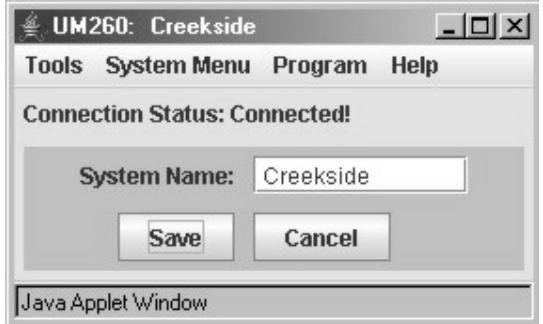

**Screen 15: System Name Entered**

12) Click the *Cancel* button to redisplay the main Java Applet window where you can now enter the elevation where the monitor is installed.

*Note*: An *Elevation* value is required for installations where the System Studies High Resolution Pressure Transducers are used. These 4–20 mA transducers are zero calibrated at sea level relative to a perfect vacuum to provide greater reading resolution and accuracy than resistive output transducers. When these pressure devices are installed at higher altitudes, there is less pressure exerted on the internal sensor, which results in a correspondingly lower reading. The *Elevation* footage entered provides an offset for the lower barometric pressure that affects the transducer readings.

13) From the main Java Applet window, click *System Menu* and *Elevation* from the drop down selection. The following window displays:

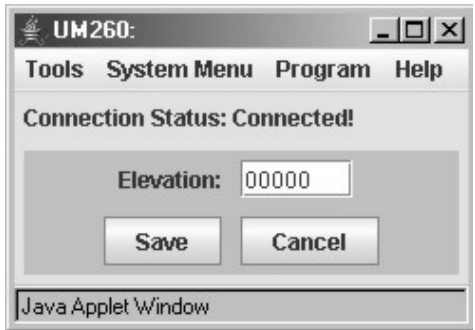

**Screen 16: Elevation Selection**

14) Click in the text box and enter the approximate elevation in feet at the location where the uM260 is being installed. Next click the *Save* button, and the message on the following page will display.

Setting the Elevation

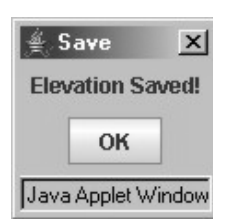

**Screen 17: Elevation Confirmation**

15) Click *OK* and the Elevation Selection applet redisplays, showing the elevation that you entered.

With the exception of Alarm Center data entry, this completes the System Menu setup requirements. Once again, it is recommended that Alarm Center data is the last information entered before you place the monitor online.

## **Defining Device Settings**

The next step in setting up the uM260 monitor is to build the device database, which is a simple process for identifying the four possible binary devices, the sixteen possible resistive and/or loop current transducers, and the single control relay. *Please note that programming device data into the uM260 (performing the actual data entry function described below) is not required if you intend to have the uM260 monitored by PressureMAP. For these applications, it is necessary only to program the office and device data into PressureMAP, and PressureMAP will then populate the uM260 database with the required information*.

Data Entry Form To assist in the data entry process, it is recommended that you assemble your device information. On the last page of this document is a Data Entry Form that can be photocopied and used for this purpose. Example 1 on the following page shows a completed version for reference. The document helps you to organize monitoring device data, assign access (device) numbers, record device locations and specify alarm thresholds.

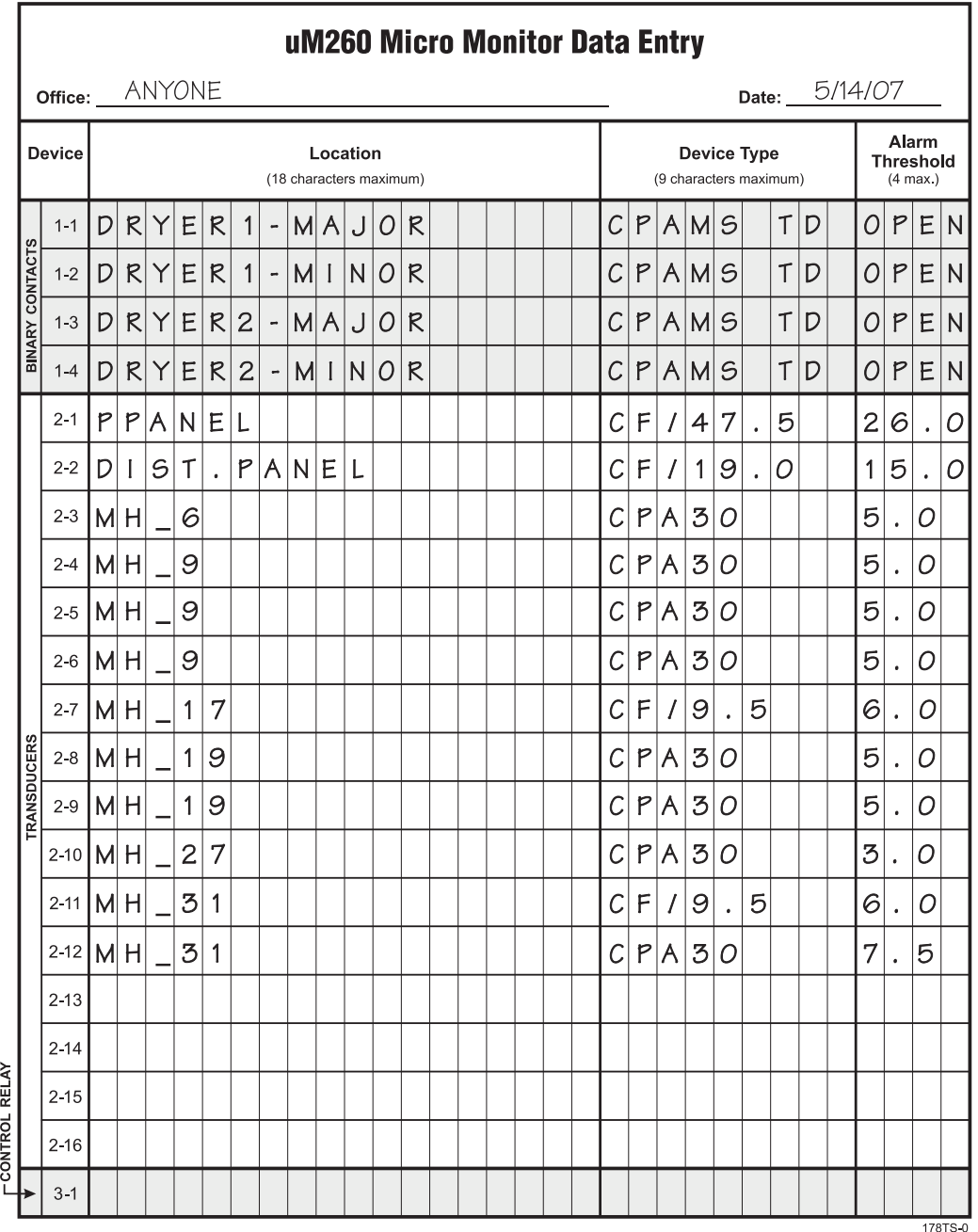

**Example 1: Completed Data Entry Form**

## **Data Entry Form Column Explanations**

As you can see on the completed form sample above, only four types of data are required for each device programmed into the uM260 monitor:

**Device Number** (referred to as Access Number in the data entry editor) As stated previously in this manual, there are three Device Number or Access Number categories that are used for the uM260 Micro Monitor: numbers 1-1 to 1-4 are reserved for the four possible binary devices; numbers 2-1 to 2-16 are used for resistive and loop current transducers, as well as special application contact alarm devices; and number 3-1 designates the control relay device. Notice when filling out the uM260 Data Entry Form that the binary contacts are listed first (rows 1 to 4), followed by the sixteen possible transducers (rows 5 to 20). The last row on the form is used to record the control relay information.

## $\blacksquare$  Device Location

This 18-character field is used to identify where the device is installed in the system (e.g. manhole designation and street address, pole number, central office equipment designation, etc.)

**Device Type** (designates both the type and function of the monitoring device) Table 1 on the next page lists 28 possible device types that can be assigned to the uM260's resistive or loop current transducers, as well as the output range or function of each. The last three functions on the table (mA, kohm and Uninstall) can be used to generate test data or remove an assigned device type.

Please note that the device types on this table do not pertain to the four binary contact alarms (Devices 1-1 through 1-4) that can be programmed into the uM260. The pre-designated, default Device Type for these binary contacts is *CPAMS TD*.

Please refer to Table 1 when completing the uM260 Data Entry Form.

■ **Alarm Threshold** (identifies the point at which a device goes into alarm) Binary devices provide an *OPEN* or *CLOSED* condition that is determined by the Device Type assigned. Resistive and current loop transducers need to be programmed by the user to generate an alarm. For a flow transducer, an alarm will be generated when the monitored flow rate increases above the set threshold value; a pressure transducer alarms when monitored pressure drops below the established threshold.

Once the uM260 Data Entry Form has been completed and checked for accuracy, you can proceed to build the uM260 database as described in the following pages.

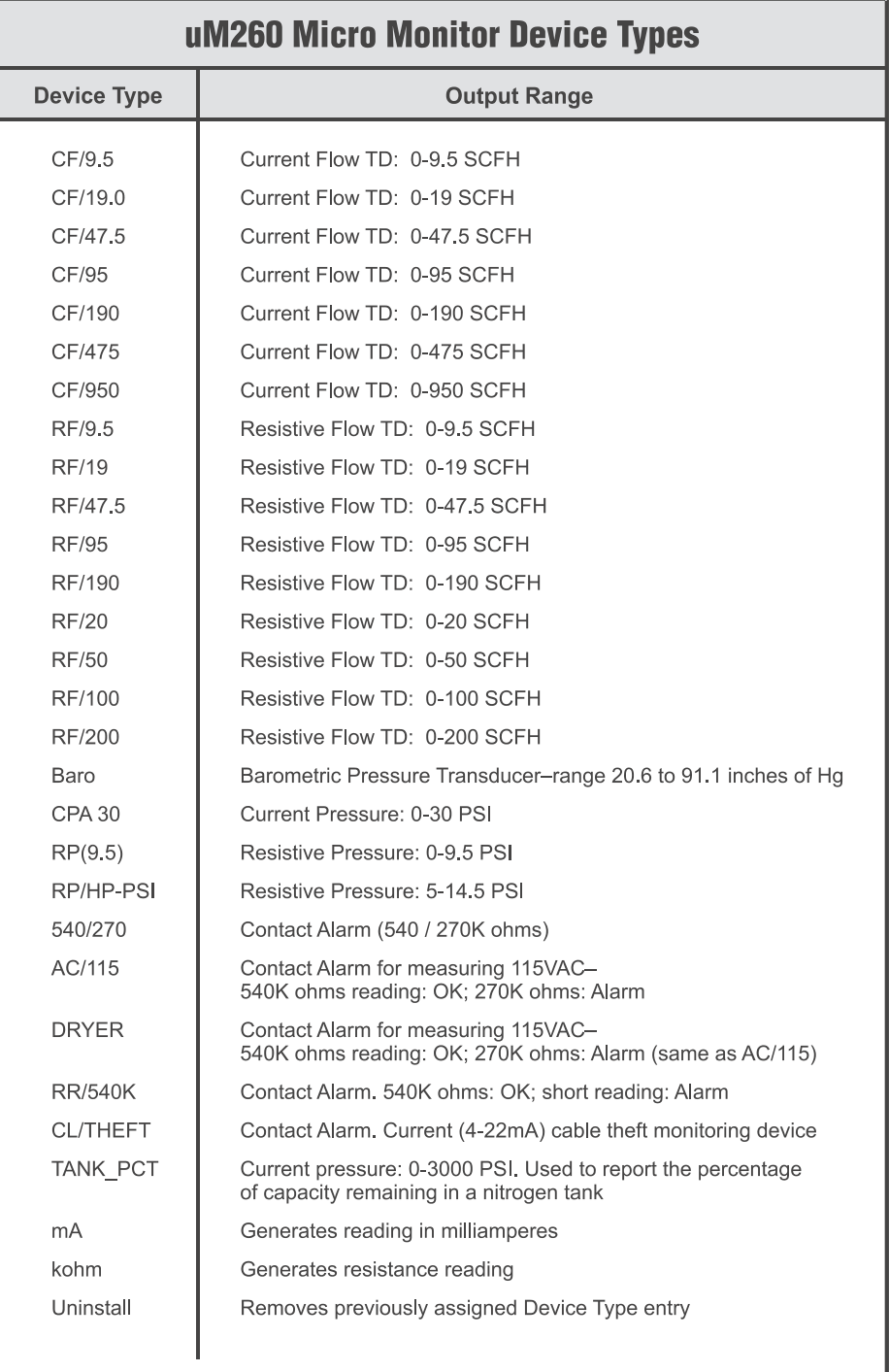

179TS-2

**Table 1: uM260 Device Types**

## **Accessing the Device Editor**

The data entry steps below describe how to access the required data entry screens and program the device information that you have compiled on the uM260 Data Entry Form into the monitor's database.

#### *Procedures:*

Program Selection 1) From the Java Applet's menu bar, highlight the *Program* option. The following screen displays:

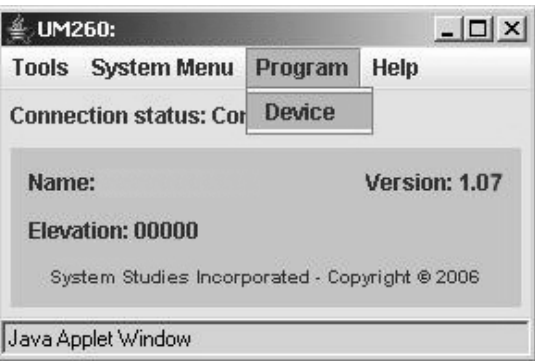

**Screen 18: Program Selection**

2) Click the *Device* option. The Device Data Entry screen displays, showing *2-1* as the default *Device Name*.

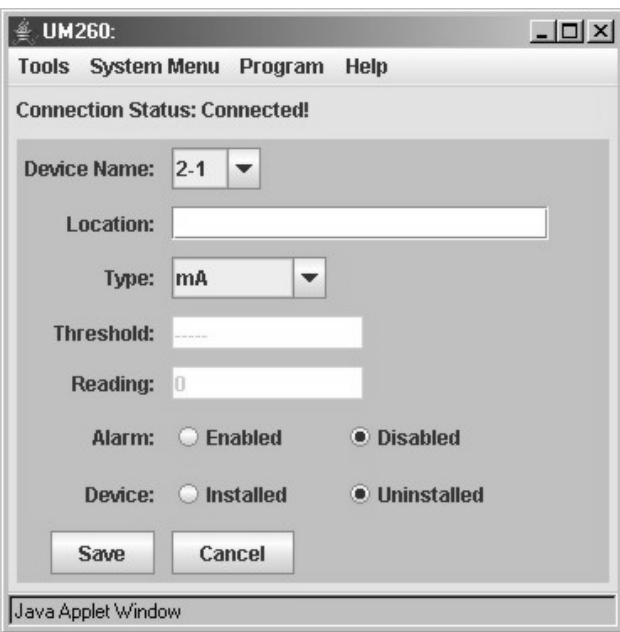

**Screen 19: Device Data Entry Window**

Entering Binary Device Data

3) The four possible binary (simple on/off) devices used with the uM260 are designated as *Device Names* 1-1 through 1-4. To add binary device information to the monitor's database, click the down arrow to the right of the *Device Name* text box. You will then need to use the scroll bar to select device designation 1-1 to enter the first binary device. The following screen displays:

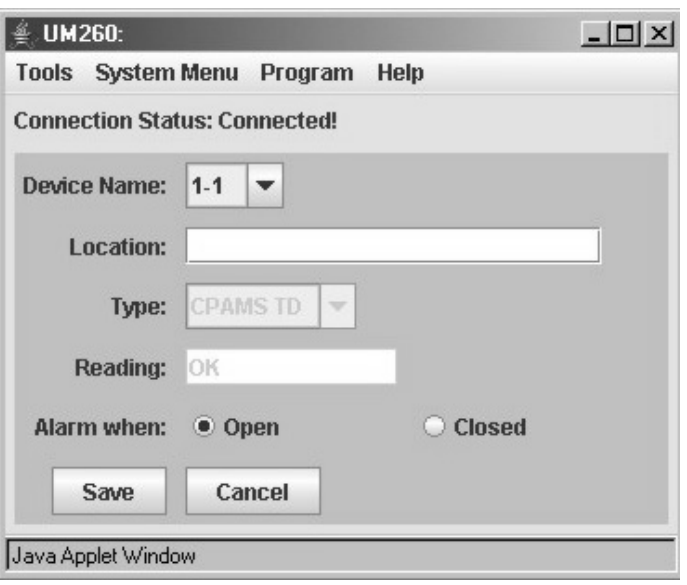

**Screen 20: Binary Device Data Entry**

Notice that the data in the *Type* and *Reading* boxes are predetermined, readonly values for these binary devices. Once you select the binary *Device Name*, the only remaining data entry requirements are to add *Location* information and alarming information, the latter of which designates if the device alarms in the *Open* or *Closed* state.

*Note:* If you have pre-wired the uM260 connector block before performing data entry, make sure that device pair termination pins on the block correspond with the selected Device Name in the Java Applet editor. Please refer to section 3 of this manual for block wiring locations.

In addition to the binary devices, several special application contact alarm devices can also be monitored by the uM260 (see Table 1on the preceding page). Those device type designations (e.g. AC/115, 540/270, etc.) pertain only to the transducer category of devices (Device Names 2-1 through 2-16). For additional information on these special contact alarms, contact System Studies Technical Support.

- 4) Click in the *Location* field and type a descriptive name for the equipment being monitored or the physical location of the device. The entry cannot be longer than 20 characters.
- 5) Next, click the radio button which represents how the binary device will alarm (in the Open or Closed state).
- 6) Double check the information you entered for Binary Device 1-1, and click the *Save* button to record your entries. Clicking the Cancel button returns you to the main Java Applet Window where you can select any of the program options provided.

Special Application Contact Alarms

- 7) Repeat steps 3 through 6 to enter any additional binary devices that may be required.
- 8) To enter transducer data into the uM260, select *Program*, *Device* from the main Java Applet Menu (Screen 18). Notice that device *2-1* displays opposite the *Device Name* field. The sixteen possible transducer numbers (Device Names 2-1 through 2-16) can be selected by clicking the drop down display and highlighting the desired number.
- 9) Type the location where the device is installed in the *Location* text box. The entry cannot exceed 20 characters. Please note that this is the only address information that will be recorded for the device.

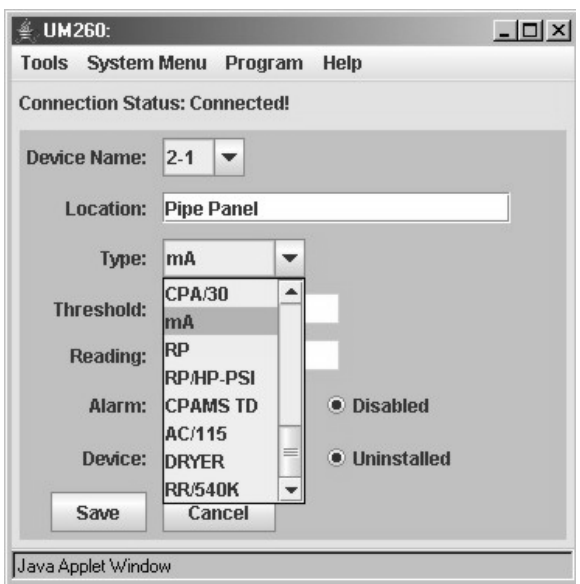

**Screen 21: Transducer Device Data Entry**

10) Select the *Type* of device from the drop down menu (see example above).

The *Type* is an alphanumeric designation that represents the type of device (resistive pressure transducer, current flow transducers, contact alarm, etc.) and/or its specific function in the cable pressurization system (such as an AC measuring contact device). For information about Device Types, please refer to Table 1 on page 14 of this section.

In the data entry example below, the Device Type is CF/47.5, which represents a 0-47.5 SCFH current flow transducer.

Device Location **Designation** 

Transducer Data

**Entering** 

Device Type **Designation** 

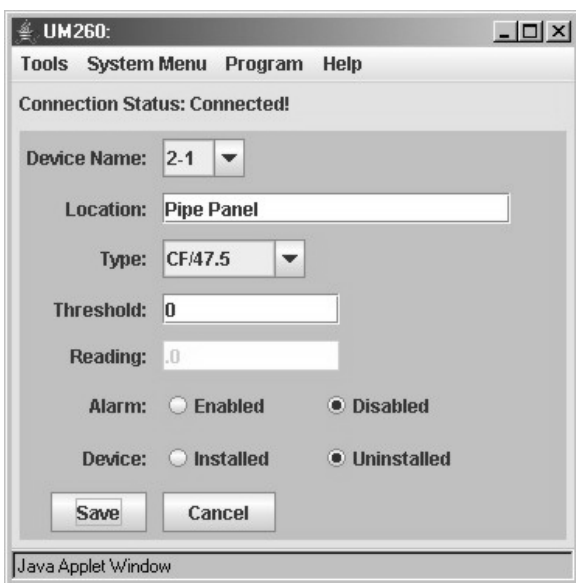

**Screen 22: Transducer Device Type Entry**

11) Once you have designated the *Type* of device, you can specify an alarm *Threshold* value for the device. Enter a numeric value only; the program does not accept alphanumeric values. *For a flow transducer an alarm will be generated when the monitored flow rate increases above the set threshold value; a pressure transducer alarms when monitored pressure drops below the threshold.*

> The screen sample below represents a typical threshold value for the type of device shown. In this example, even though a reading is not shown, the uM260 will issue an alarm when the flow exceeds 36.0 SCFH.

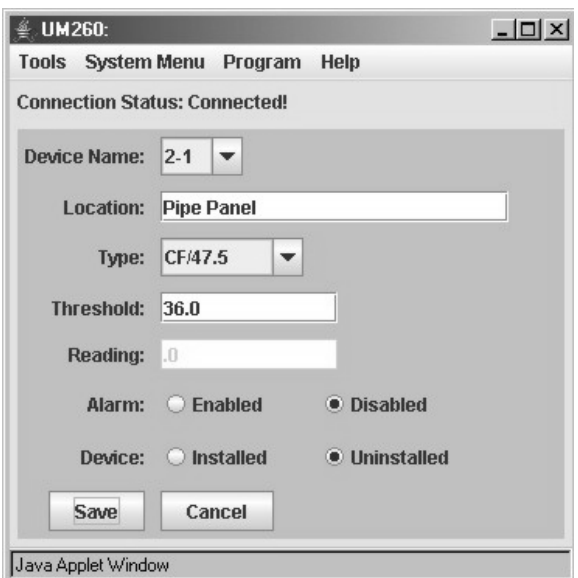

**Screen 23: Transducer Threshold Entry**

Device Threshold **Designation** 

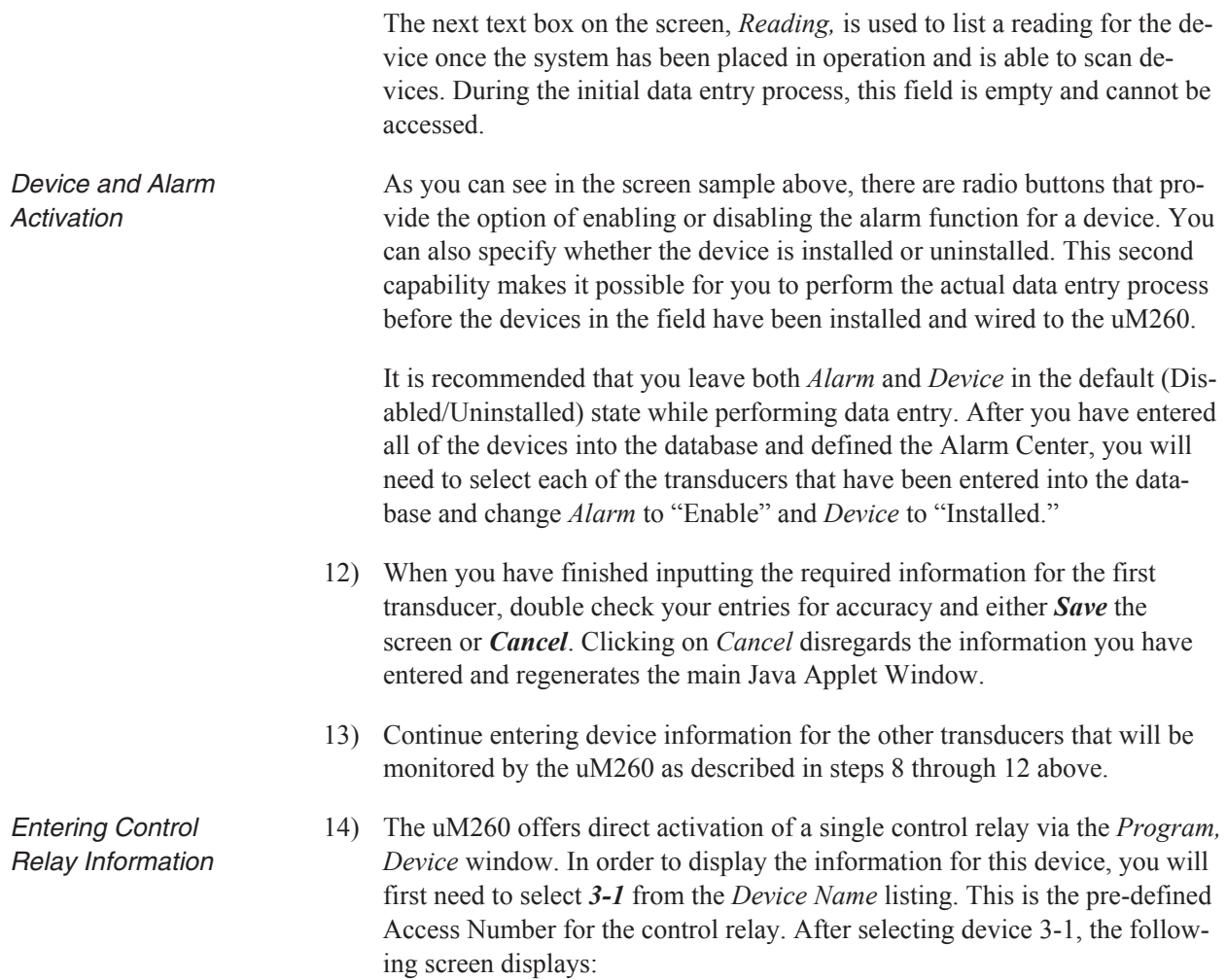

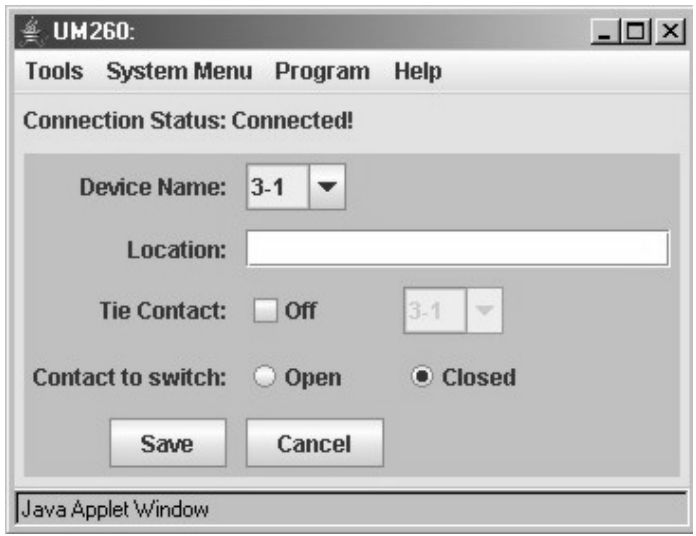

**Screen 24: Control Relay Data Entry**

15) Click the *Location* text box and type the name of the equipment or location where the control relay is installed. Screen sample 25 indicates that the relay was installed at a nitrogen tank.

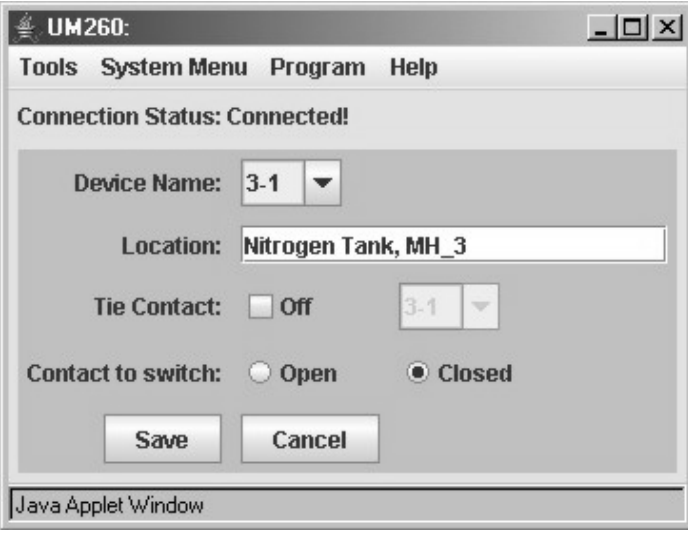

**Screen 25: Control Relay Location**

The Control Relay Device Screen gives you the ability to tie the control relay to any other monitoring device in the uM260 system. When the control relay is tied to another device, it will activate when the device that it is tied to goes into alarm. For example, a pressure transducer that monitors a specific cable could be set to turn on a nitrogen tank when pressure in the cable drops below the threshold value.

*Note:* Please contact System Studies Incorporated for more information about this device and its applications.

16) To tie the control relay to another device in the system, click the *Tie Contact* checkbox and select a device from the drop down device menu to the right of the checkbox. Notice that when the *Tie Contact* box is unchecked (Off), the default device is 3-1 and you are not allowed to select another Device Name. If you have set the *Tie Contact* to On, the device that you've tied it to will show up in the drop-down device name box (see next page). When you are ready to save, confirm that this correct device and click the *Save* button.

Tying the Control Relay to Another Device

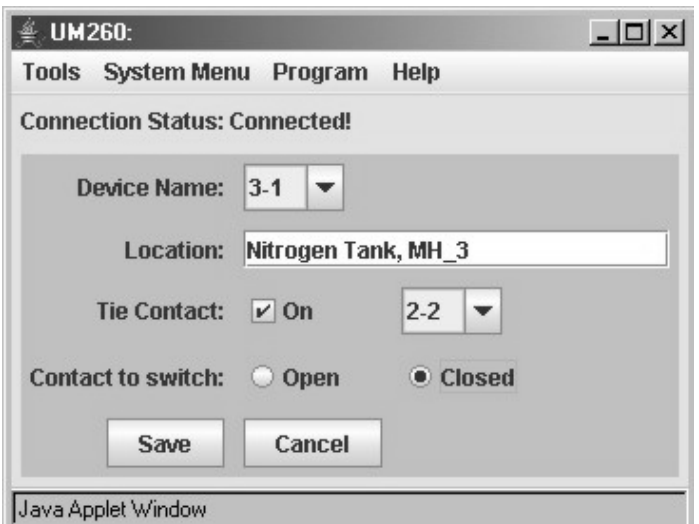

**Screen 26: Completed Alarm Center Data Entry**

Manually Activating Control Relay The last programming option on the Control Relay Data Entry Screen gives you the ability to manually activate or deactivate the control relay if you have not tied the relay to another device in the system. There are two radio buttons used for this purpose: the *Open* button deactivates or turns the relay off; the *Closed* button activates the relay. Once again, these manual settings apply only when the *Tie Contact* is set to Off.

#### **Mail Server Setup**

Alarm Email Information

After the device data entry procedures described above have been completed, it will be necessary to update the uM260's database with mail server information and alarm distribution email addresses.

#### *Procedures:*

1) Click *System Menu* from the Java applet's menu bar. You will see the editing options displayed as follows:

| Tools           | <b>System Menu</b>              | Program<br>Help       |  |  |
|-----------------|---------------------------------|-----------------------|--|--|
| Conner          | <b>Alarm Email</b>              | cted!                 |  |  |
| <b>Name</b>     | <b>Alarm Center</b><br>Password | Version: 1.07         |  |  |
| Elevat<br>Syste | <b>System Name</b><br>Elevation | ed - Copyright @ 2006 |  |  |

**Screen 27: System Menu Selections**

2) From the drop down menu provided, click *Alarm Email* to begin setting up the uM260's alarm dispatching capability. Screen 28 displays:

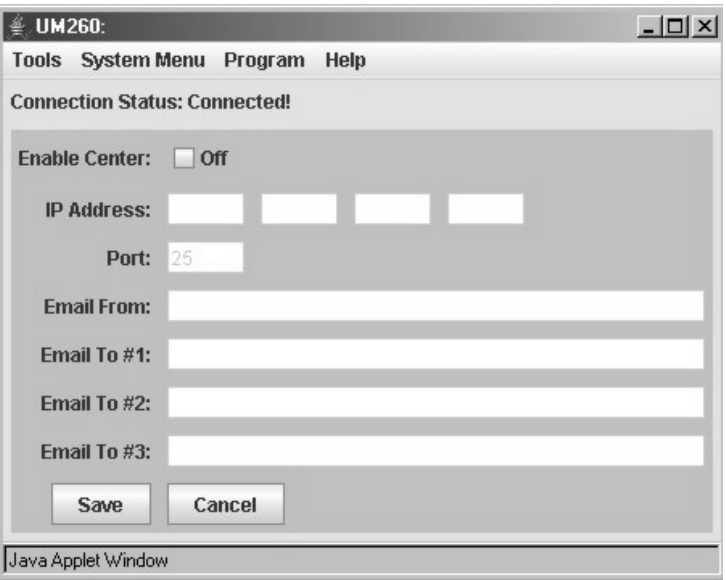

**Screen 28: Alarm Center Data Entry Screen**

*Note*: When setting up the mail server, it is important first to assemble all of the necessary information and then carefully check it for accuracy. In most cases, the IP address and port number of your email server can be obtained from your network/email administrator. Once you have gathered this information, it is a good idea to confirm that a connection can be established before entering the information into the uM260 database. ! Important ! 3) By default, the *Enable Center* checkbox near the top of the screen is set to *Off*. Before you can enter any information, you need to click inside of the checkbox to change it to *On*. If you deselect this box (set it to Off) after you have entered your mail server information, the screen will refresh and you will lose any information you have typed. IP Address **Designation** 4) Enter the *IP Address* of the mail server in the text field spaces at the top of the screen. Press the *Tab* key to advance from one field to the next. Make sure that you have verified the IP address and entered it correctly. Port Designation 5) The second mail server data entry requirement is to enter the *Port* used for the mail server. The default value for the mail server is port 25. If this designation needs to be changed, enter the correct port number used for your mail server. Server Domain Name 6) The *Email From* entry should identify your uM260 monitor and include the domain name of your server (for example, uM260@yourcompany.com).

- Email Addresses 7) As you can see, it is possible to distribute uM260 alarm notification to three separate email addresses. If you do not define an Alarm Center (as described in the next subsection), only one address is actually required to ensure that alarms are distributed. Click in the *Email To #1* field and type the desired email address of the individual whom you want to receive the alarm notification first. Please note that *Email To #2* and *Email To #3* are not required when saving information to the uM260, but they provide other options for distributing the alarms.
	- 8) Tab down to the remaining two email fields and enter additional addresses, if desired.
	- 9) When you have entered all of the required data for the mail server and double checked it for accuracy, you will need to save your data by clicking the *Save* button. The completed data entry screen would look similar to the one below.

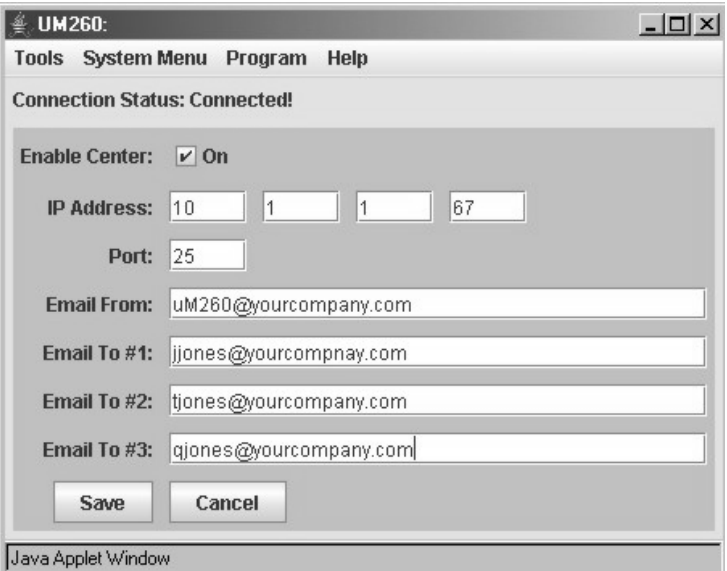

**Screen 29: Completed Alarm Center Data Entry**

## **Alarm Center Setup**

In addition to defining your mail server and email addresses for uM260 alarm distribution, it is also possible to set up a specific Alarm Center to receive alarms. This alarm center may be a network printer, personal computer or other device that is accessible via your local area network.

*Note:* If you intend to use the uM260 with PressureMAP and not as a stand-alone monitor, PressureMAP's Alarm Receiver Port must be defined as the uM260 Alarm Center. In this way, the uM260 can send an alert to PressureMAP whenever a device reading crosses a programmed alarm threshold. Please refer to the *MAP System Data Entry Manual*, "Office Data Entry," for specific information on this requirement.

Alarm Center Information

#### *Procedures:*

1) Click on *System Menu* from the Java applet's menu bar. You will see the five editing options displayed below:

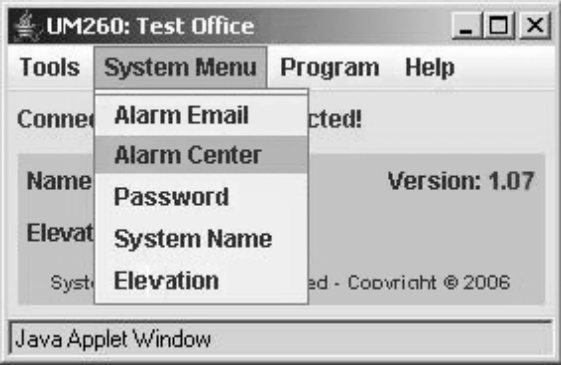

**Screen 30: Alarm Center Data Entry**

2) From the drop down menu provided, click *Alarm Center* to begin setting up the uM260's alarm dispatching capability. Screen 31 displays:

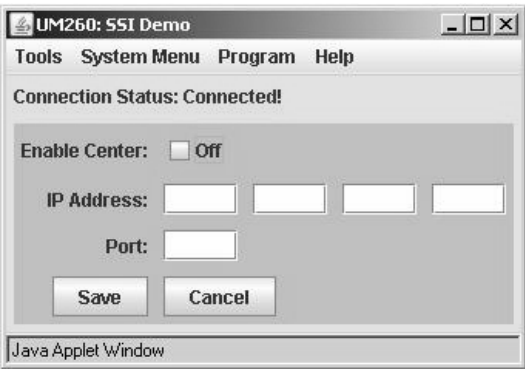

**Screen 31: Center IP Address Data Entry**

- 3) The *Enable Center* checkbox near the top of the screen is normally set to *Off*. Before you can enter any information, you need to click inside of the checkbox to change it to *On*. If you deselect this box (set it to Off) after you have entered your Alarm Center information, the screen will refresh and you will lose the information you typed.
- 4) Enter the *IP Address* of the specificed Alarm Center equipment in the appropriate text field spaces at the top of the screen. Press the *Tab* key to advance from one field to the next. Make sure that you have verified the Alarm Center's IP address and entered it correctly.

5) Next press the *Tab* key to advance to the *Port* data field. The default value for the uM260's designated Alarm Center port is 3001. Enter the port number assigned to the Alarm Center IP address. After you have completed these entries, the screen will look similar to the one shown below.

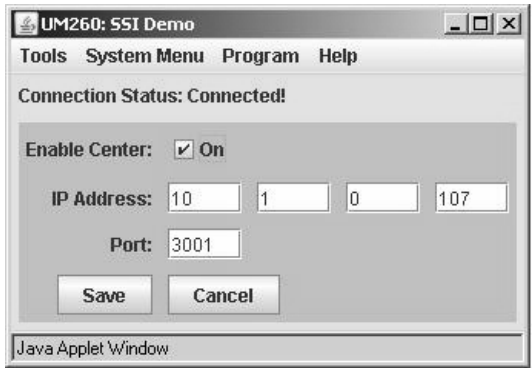

**Screen 32: Center IP Address Information**

6) If the IP Address information is correct, press the *Save* button at the bottom of the screen. This completes the Alarm Center data entry procedure.

## **Alarm Formats**

The uM260 generates both individual and multiple alarms, as necessary. Like the test alarm example shown above, each alarm is comprised of a minimum of three lines of information: 1) monitor type—either UM260M (for a modem version) or UM260L (LAN Version); 2) monitor location (typically an office name or office location); and 3) alarm summary information. The alarm summary includes the number and location of the alarmed device, plus a reading which represents a pressure drop or flow increase across a defined threshold, or a verbose contact alarm reading (ALARM , SHORT, etc.). The examples below represent the types of alarms that are generated by the uM260 monitor.

```
UM260L
SW260
 2-10 location of dev 2-10 43.4
UM260M
SW260
2-3 location of dev 2-3 SHORT
2-4 location of dev 2-4 38.0
2-11 location of dev 2-11 2.7
1-3 location of dev 1-3 ALARM
1-4 location of dev 1-4 ALARM
```
Enabling Device Readings and Alarming

## **Placing the System Online**

Before completing data entry and performing the first scan of devices, you will need to go back to the Device Data Entry Screen and enable Alarming on the transducers that you entered. If the transducers were left in their default *Uninstalled* state, you will also need to click the *Installed* radio button to activate the readings. Refer to the explanation following Screen 23 in the preceding subsection for additional information.

## **Scanning Device Readings**

Accessing **Realtime Readings** The uM260 monitor provides continuous readings of all installed devices approximately three times a minute. You can view, refresh and print a listing of this device data at any time during or after the data entry process by following the steps below.

#### *Procedures:*

1) Click *Tools* then *Scan* from the Java applet's menu bar. An empty applet window will display. Click the *Start Device Scan* button located at the bottom left corner of the window. After a few moments you will see a realtime listing similar to the one in Screen 33 on the following page, which shows the device information you have entered.

Notice that the window has a scroll bar on the right hand side. It is recommended that you use this bar to access the remainder of the device listing rather than try to resize the window.

- 2) Because the monitor is actively updating readings, a *Refresh* button is provided on the low left corner to enable you to see the most current readings. Press *Refresh* anytime you want to see the latest information. Notice also that you can direct the output of the listing to the printer that has been set up for use with your browser.
- 3) To print the listing, simply click the *Print* button at the bottom right corner of the window.

Once the monitor and field devices have been installed and the data entry procedures described above have been completed, the uM260 monitor will begin to gather data and generate alarms.

|                                      | UM260: Creekside               |                                                    |       |            |                      |  |            |    |  |  |  |  |
|--------------------------------------|--------------------------------|----------------------------------------------------|-------|------------|----------------------|--|------------|----|--|--|--|--|
|                                      | Tools System Menu Program Help |                                                    |       |            |                      |  |            |    |  |  |  |  |
| <b>Connection Status: Connected!</b> |                                |                                                    |       |            |                      |  |            |    |  |  |  |  |
|                                      |                                |                                                    |       |            |                      |  |            |    |  |  |  |  |
|                                      | Real Time Device Scan Report   |                                                    |       |            |                      |  |            |    |  |  |  |  |
|                                      |                                | uM260 Name: Creekside Tue Apr 11 15:05:52 PDT 2006 |       |            |                      |  |            |    |  |  |  |  |
|                                      |                                | Device Location Type Thresh. Reading Last          |       |            |                      |  |            |    |  |  |  |  |
|                                      |                                | 1-1 DRYER1-MAJOR CPAMS TD OPEN ALARM ALARM         |       |            |                      |  |            |    |  |  |  |  |
|                                      |                                | 1-2 DRYER1-MINOR CPAMS TD OPEN ALARM ALARM         |       |            |                      |  |            |    |  |  |  |  |
|                                      |                                | 1-3 DRYER2-MAJOR CPAMS TD OPEN ALARM ALARM         |       |            |                      |  |            |    |  |  |  |  |
|                                      |                                | 1-4 DRYER2-MINOR CPAMS TD OPEN ALARM ALARM         |       |            |                      |  |            |    |  |  |  |  |
|                                      |                                | 2-1 PPanel CF/47.5 26.0 16.5 16.0                  |       |            |                      |  |            |    |  |  |  |  |
|                                      | $2-2$                          | Dist. Panel CF/19.0 15.0 8.2                       |       |            |                      |  | 8.6        |    |  |  |  |  |
|                                      | $2 - 3$                        | MH 6 CPA30 5.0 6.1 6.1                             |       |            |                      |  |            |    |  |  |  |  |
|                                      |                                | 2-4 MH 9 CPA30 5.0 6.5                             |       |            |                      |  | 6.5        |    |  |  |  |  |
|                                      |                                | 2-5 MH 9 CPA30 5.0 5.9                             |       |            |                      |  | 5.8        |    |  |  |  |  |
|                                      |                                | $2-6$ MH 9                                         |       |            | CPA30 5.0 5.5 5.8    |  |            |    |  |  |  |  |
|                                      |                                | $2 - 7$ MH 17                                      |       |            | CF/9.5 6.0 5.1 ALARM |  |            |    |  |  |  |  |
|                                      |                                | 2-8 MH 19 CPA30 5.0 6.1 ALARM                      |       |            |                      |  |            |    |  |  |  |  |
|                                      |                                | 2-9 MH 19                                          | CPA30 |            | 5.0 5.7              |  | 5.4        |    |  |  |  |  |
|                                      |                                | 2-10 MH 27 CPA30 3.0 4.1 4.4                       |       |            |                      |  |            |    |  |  |  |  |
|                                      |                                | $2-11$ MH 31 CF/9.5 6.0 4.8                        |       |            |                      |  | $\cdot$ .0 |    |  |  |  |  |
| $\left  \right $                     |                                |                                                    |       | <b>III</b> |                      |  |            | Þ. |  |  |  |  |
|                                      |                                |                                                    |       |            |                      |  |            |    |  |  |  |  |
|                                      | <b>Refresh</b><br>Print        |                                                    |       |            |                      |  |            |    |  |  |  |  |
|                                      | Java Applet Window             |                                                    |       |            |                      |  |            |    |  |  |  |  |

**Screen 33: Realtime Device Scan Report**